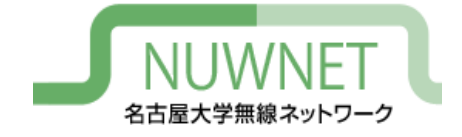

# nuwnet1x設定手順 iPhone/iPad 編

#### 名古屋大学情報連携推進本部

2021/01/18 第4版

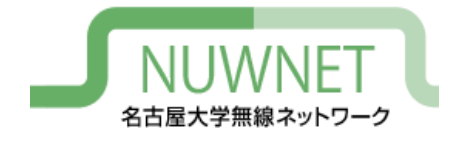

#### nuwnet1xとは

- IEEE802.1x認証に基づく名古屋大学無線ネット ワークサービス
	- 詳細は末尾の技術仕様を参照
- メリット
	- 自動認証が容易 : スマートフォン等で利用しやすい
	- 安全 : 暗号化、偽アクセスポイント対策
	- IPv6通信が可能
- デメリット
	- ゲストIDでの利用不可(名古屋大学ID保持者のみ対象)
	- OSによっては初期設定が面倒
	- 古い機種では対応していない場合がある

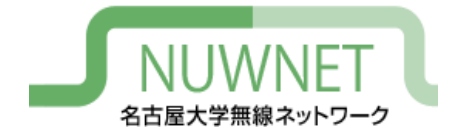

準備1

- 名古屋大学ID
	- http://www.icts.nagoya-u.ac.jp/ja/services/nuid/
	- 職員証・学生証の裏面、バーコード下にある英字2文字+ 数字7文字のID
	- パスワード紛失等は以下の窓口まで(詳細は上記URL参 照)
		- 学生 : 情報メディア事務室(IB館北棟10階)
		- 教職員 : 情報基盤センター1階窓口

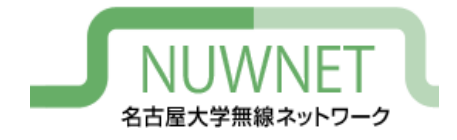

準備2

- 名古屋大学IDのパスワード変更を、2011年11 月1日以降に1回以上行っている必要がある
	- パスワード変更ページのURL

https://directory.nagoya-u.ac.jp/chpasswd/

- NUWNETの利用登録が必要
	- 利用登録ページのURL

https://nuwnet.icts.nagoya-u.ac.jp/

– 名古屋大学IDですでに利用登録し、NUWNETを使用した ことがある場合は不要

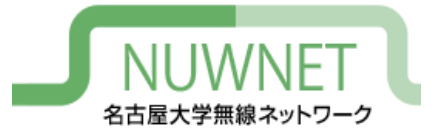

#### iPhone/iPadの設定

#### OSバージョンごとにメニュー内容に違いがあるため、 一般的な設定内容について記述する

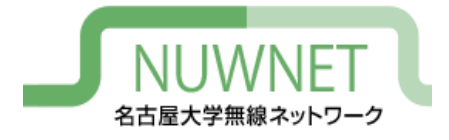

### iPhone設定手順1

• 「設定」アプリを開き、 「Wi-Fi」をタップしてWi-Fi ネットワークのリストを表 示し、リスト中の 「nuwnet1x (5GHz)」もしく は「nuwnet1x」をタップ

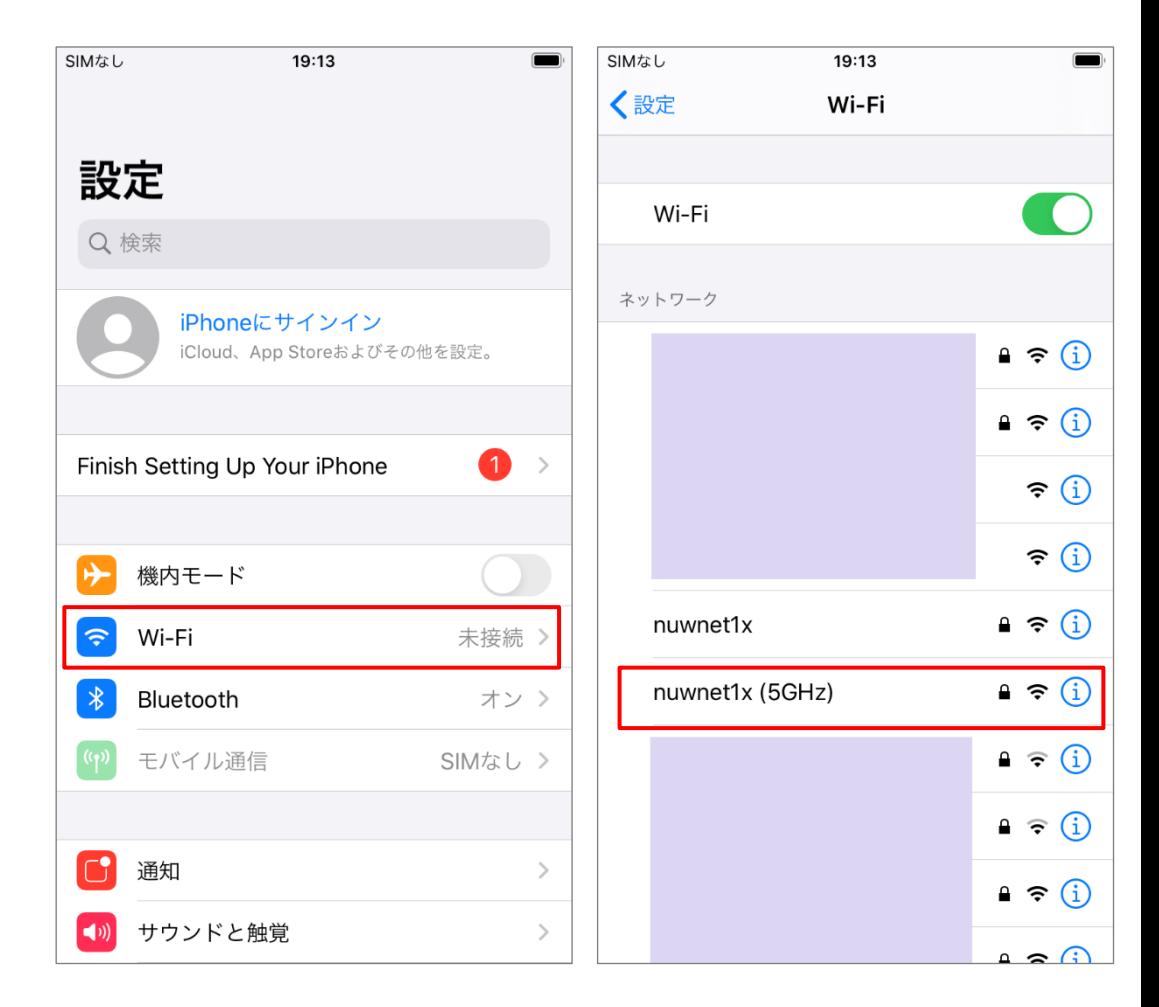

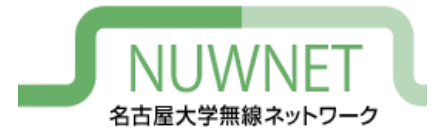

# iPhone設定手順2

• 「ユーザ名」には名古屋大学ID、 「パスワード」には名古屋大学IDの パスワードを入力し、「接続」をタッ プ

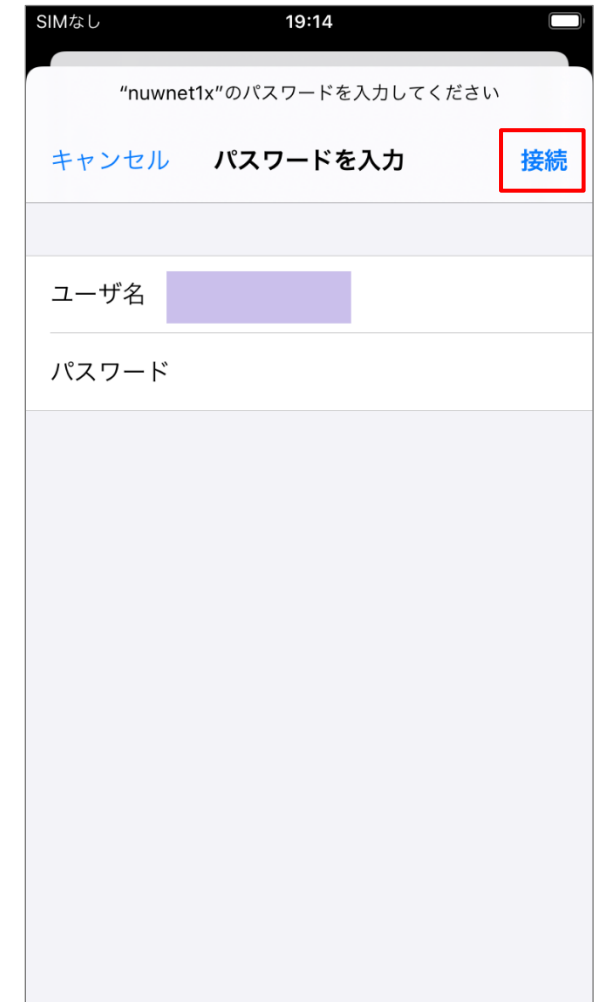

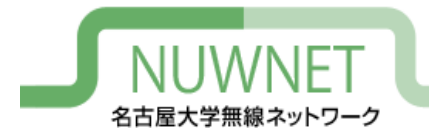

# iPhone設定手順3

- 証明書を確認するよう 促されるので、「詳細」を タップし、以下のページ の情報と一致するか確 認
- 正規の証明書であるこ とが確認できれば、「信 頼」をタップし接続する

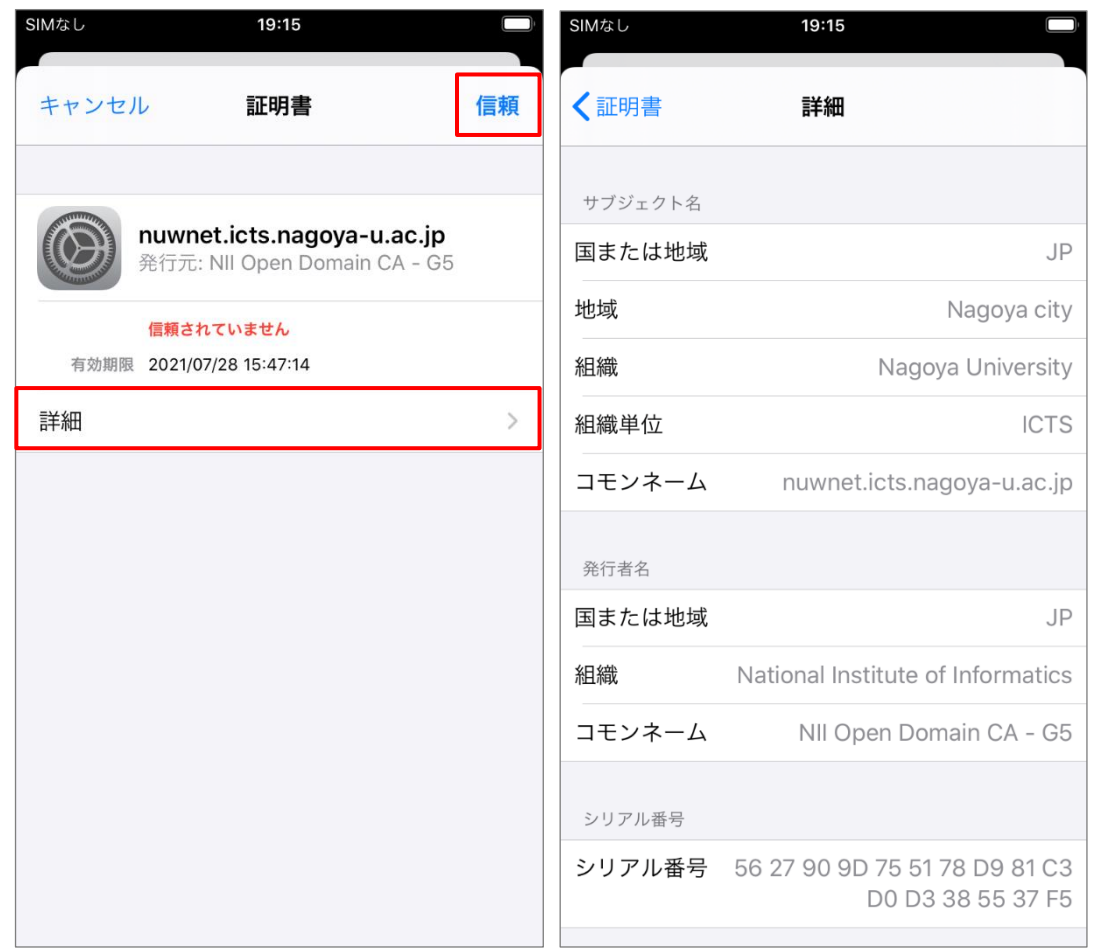

(無線LANサービスで使用しているサーバ証明書一覧) http://www.icts.nagoya-u.ac.jp/nu-only/ja/services/nuwnet/wnet-certs.html

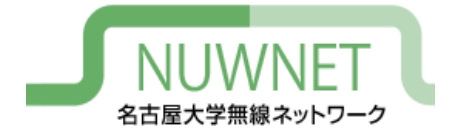

## iPad設定手順1

• 「設定」アプリを開き、「Wi-Fi」 をタップしてWi-Fiネットワーク のリストを表示し、リスト中の 「nuwnet1x (5GHz)」もしくは 「nuwnet1x」をタップ

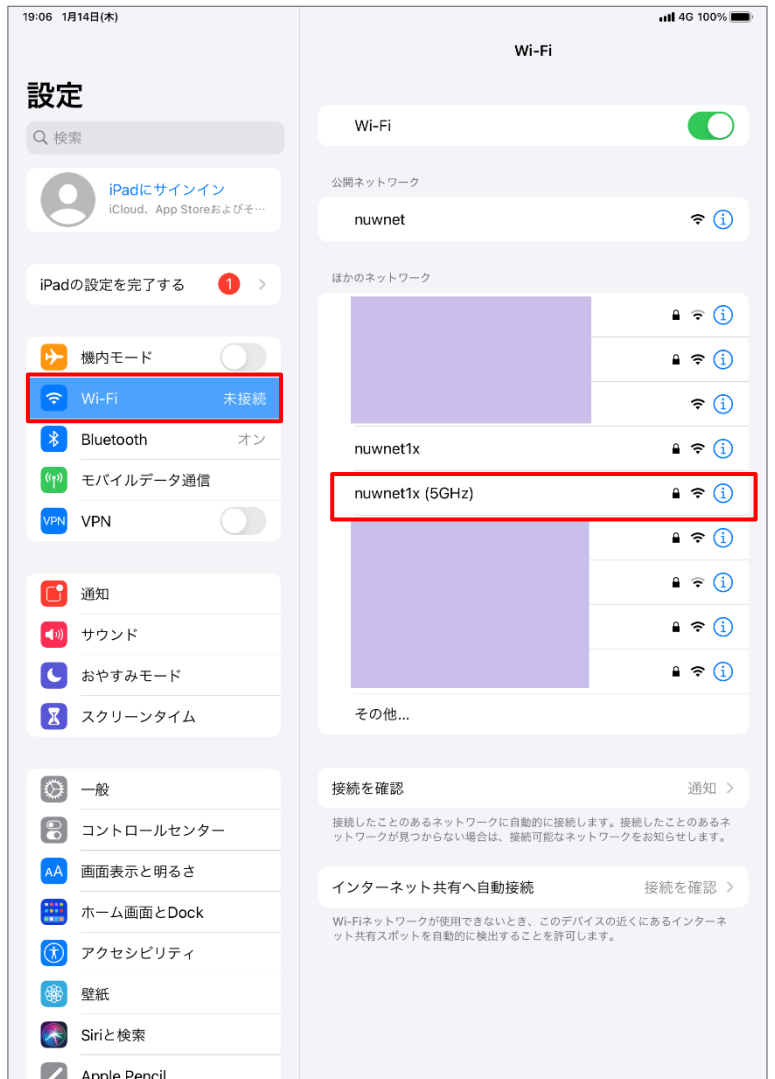

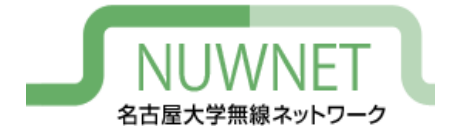

#### iPad設定手順2

• 「ユーザ名」には名古屋 大学ID、「パスワード」に は名古屋大学IDのパス ワードを入力し、「接続」を タップ

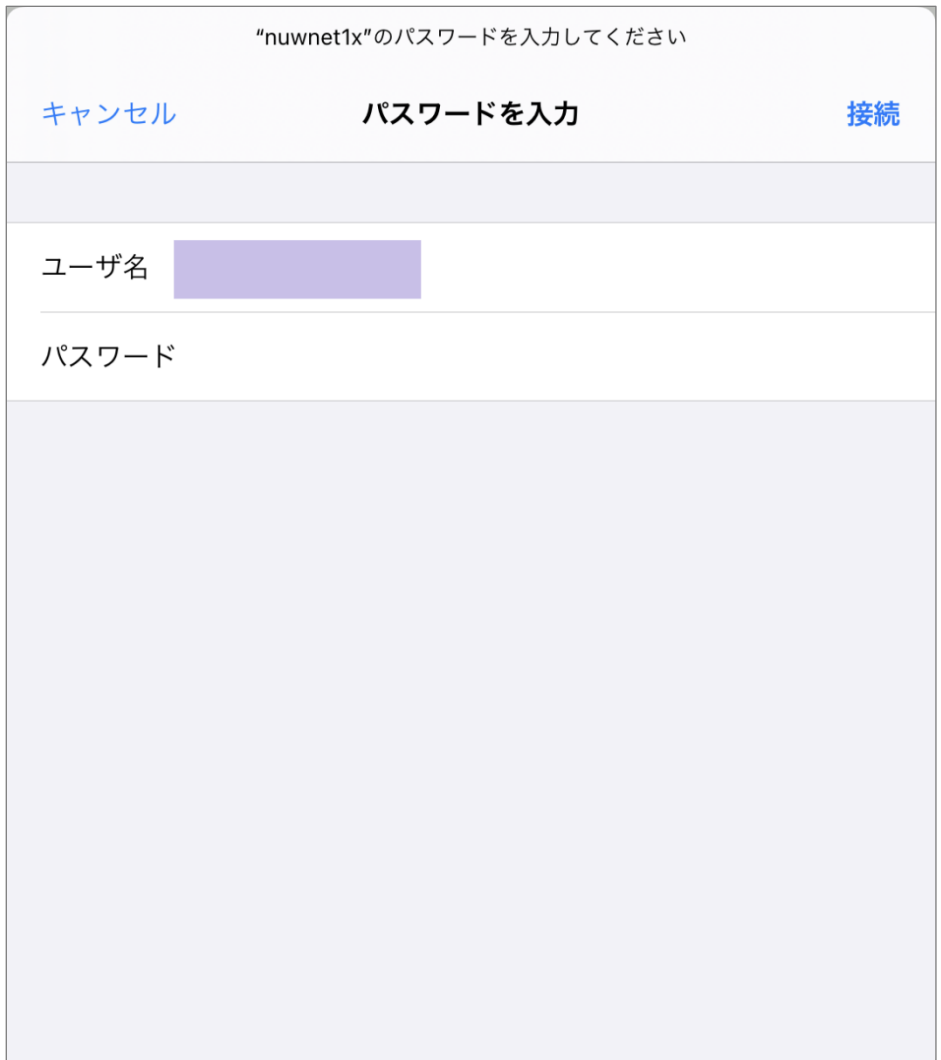

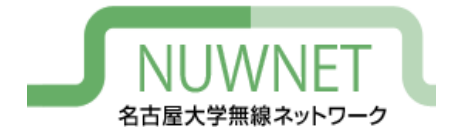

# iPad設定手順3

- 証明書を確認するよう促さ れるので、「詳細」をタップ し、以下のページの情報と 一致するか確認
- 正規の証明書であることが 確認できれば、「信頼」を タップし接続する

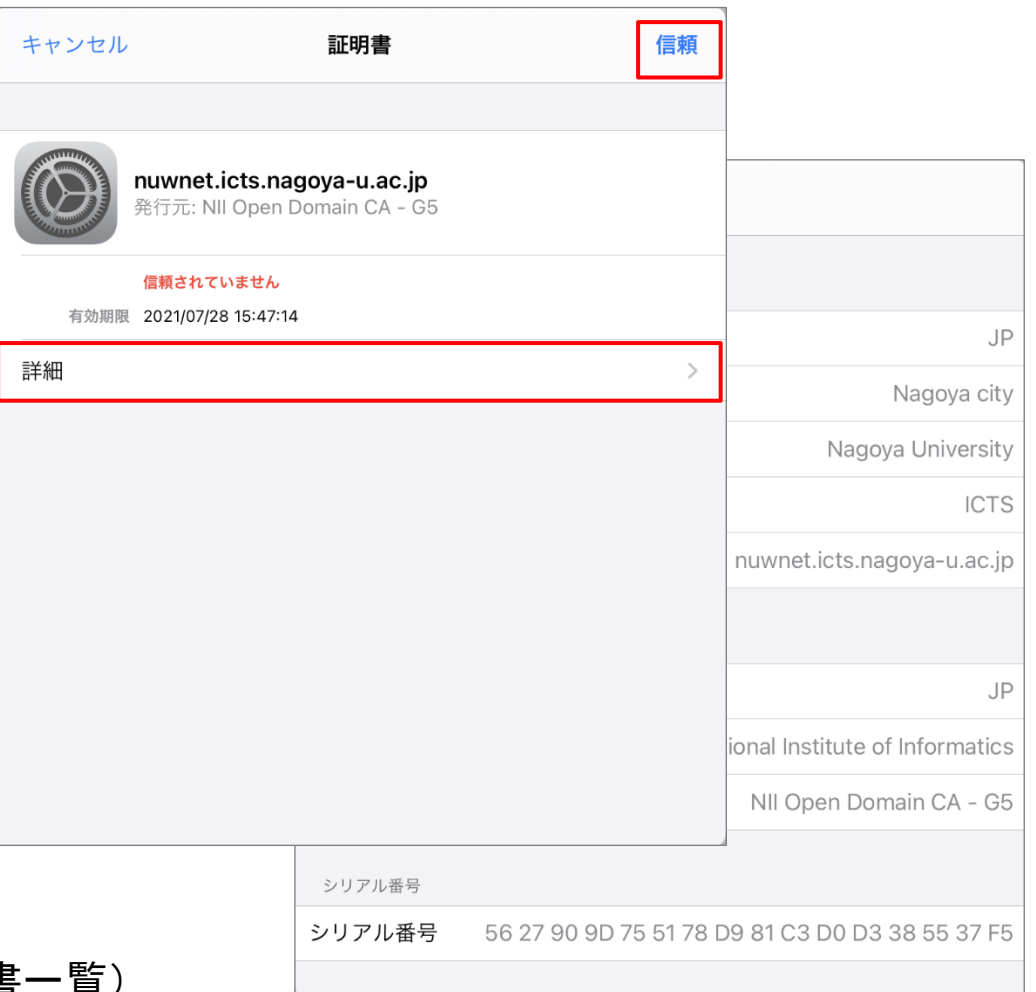

#### (無線LANサービスで使用しているサーバ証明書

http://www.icts.nagoya-u.ac.jp/nu-only/ja/services/nuwnet/wnet-certs.html

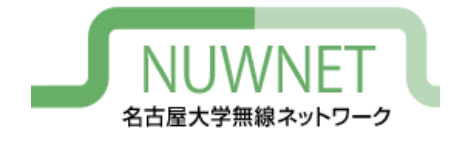

IPv6

- nuwnet1xはIPv4とIPv6を同時に使うデュアルスタッ ク運用
	- IPv6アドレスはグローバルアドレスを付与
		- Router Advertisementを使用
	- IPv6的にはインターネット側から端末が直接見える
- DNS
	- IPv6でDNSサーバにアクセスするには手動設定が必要
	- IPv4でDNSサーバにアクセスしてもIPv6アドレス(AAAAアド レス)を解決することはできる

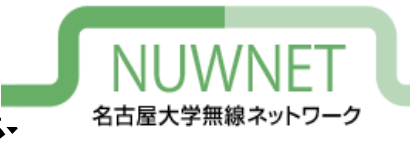

トラブルシューティング

#### • 認証に失敗する場合

- 無線LANの電波が十分強いかを確認
	- 通信が不安定な状況では認証に失敗しやすい
- IDとパスワードが正しいかを確認
	- コピー&ペースト時などに、余分なスペースが入っていることもあ る

#### • IPv6による通信が行えない場合

– ソフトウェアの設定でIPv6の使用をオフにしていないか確 認

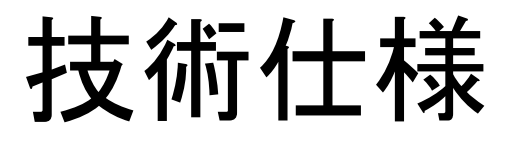

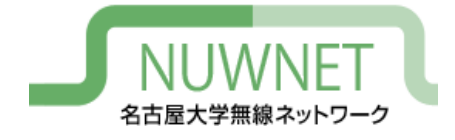

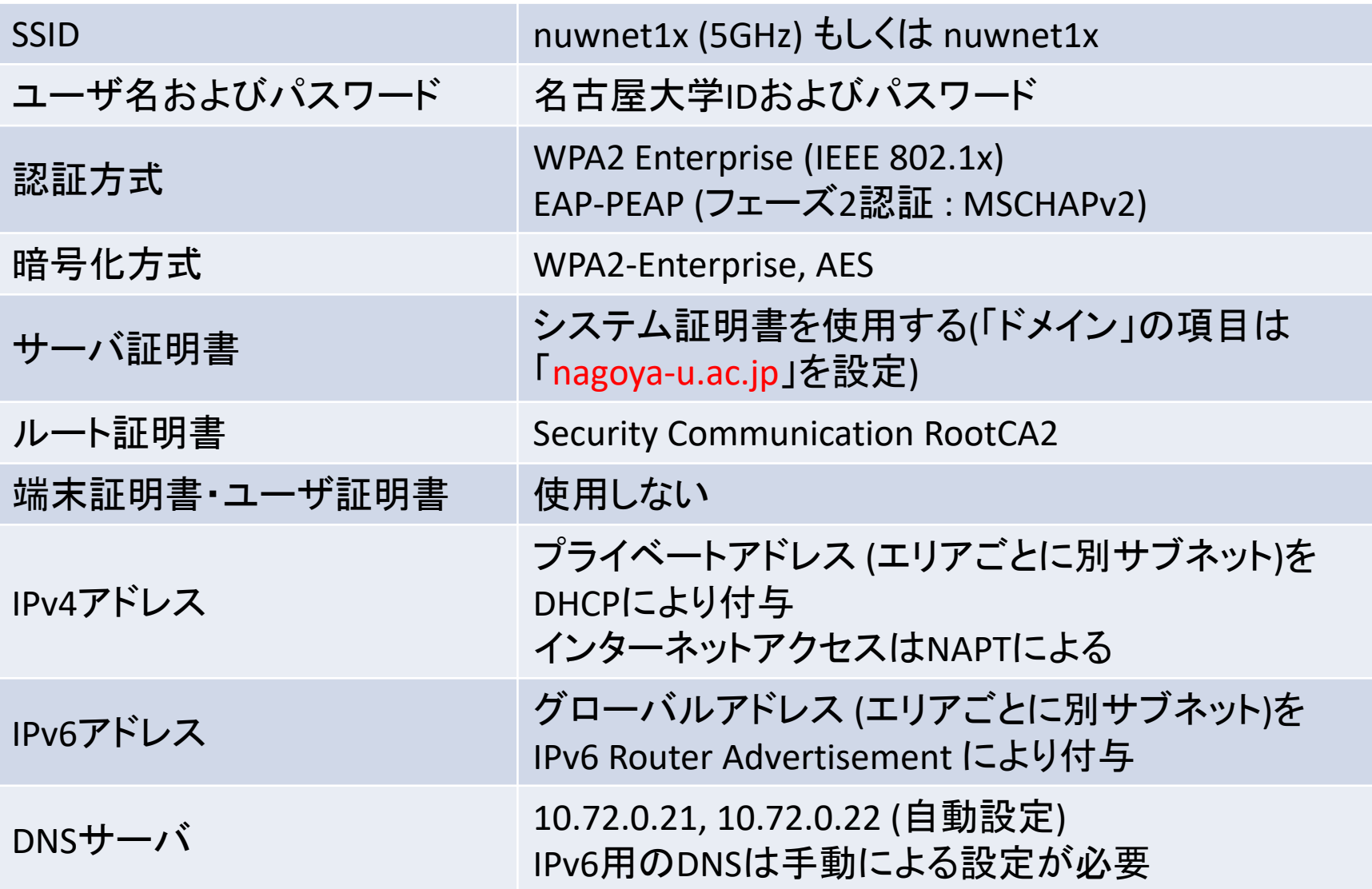